#### Step2-01'

M-GISを使うための準備① 【→M-GISのダウンロード】

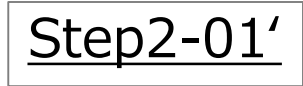

## M-GISを使うための準備① 【→M-GISのダウンロード】

M-GISを利用するためには、

**⇒① M-GISのダウンロード ② M-GISの背景地図設定**(※) が必要になります。

(※)②M-GISの背景地図設定 については、[Step2-02']で説明します。 M-GISのインストールが完了している場合は、 [Step2-02'] の背景 地図設定へお進みください。

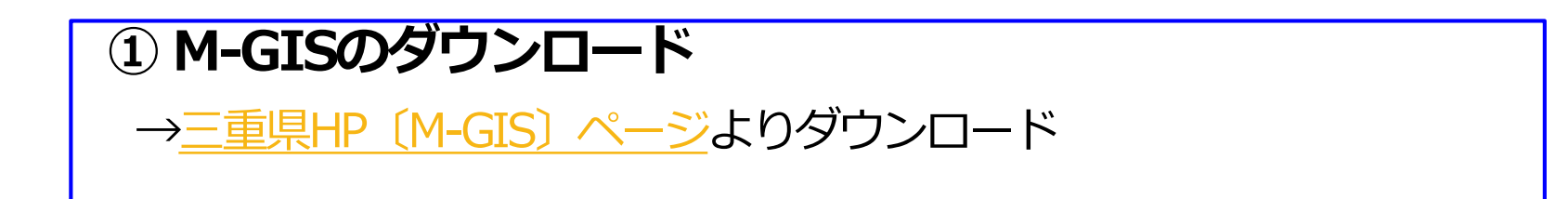

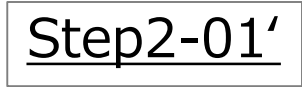

# M-GISを使うための準備① 【→M-GISのダウンロード】

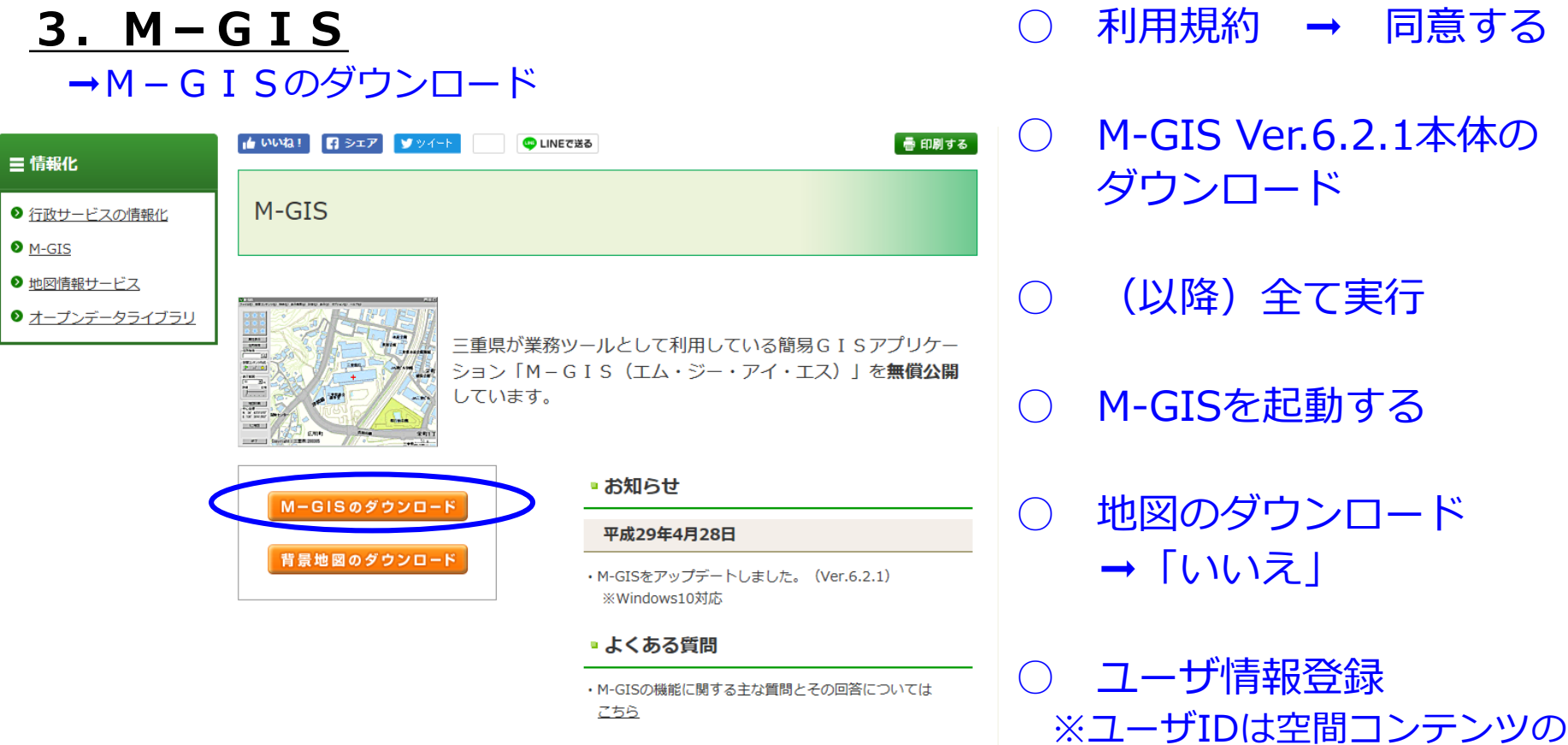

修正可否に関係します。

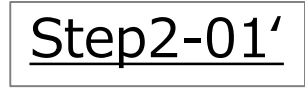

## M-GISを使うための準備① 【→M-GISのダウンロード】

#### **4.M-GIS起動**

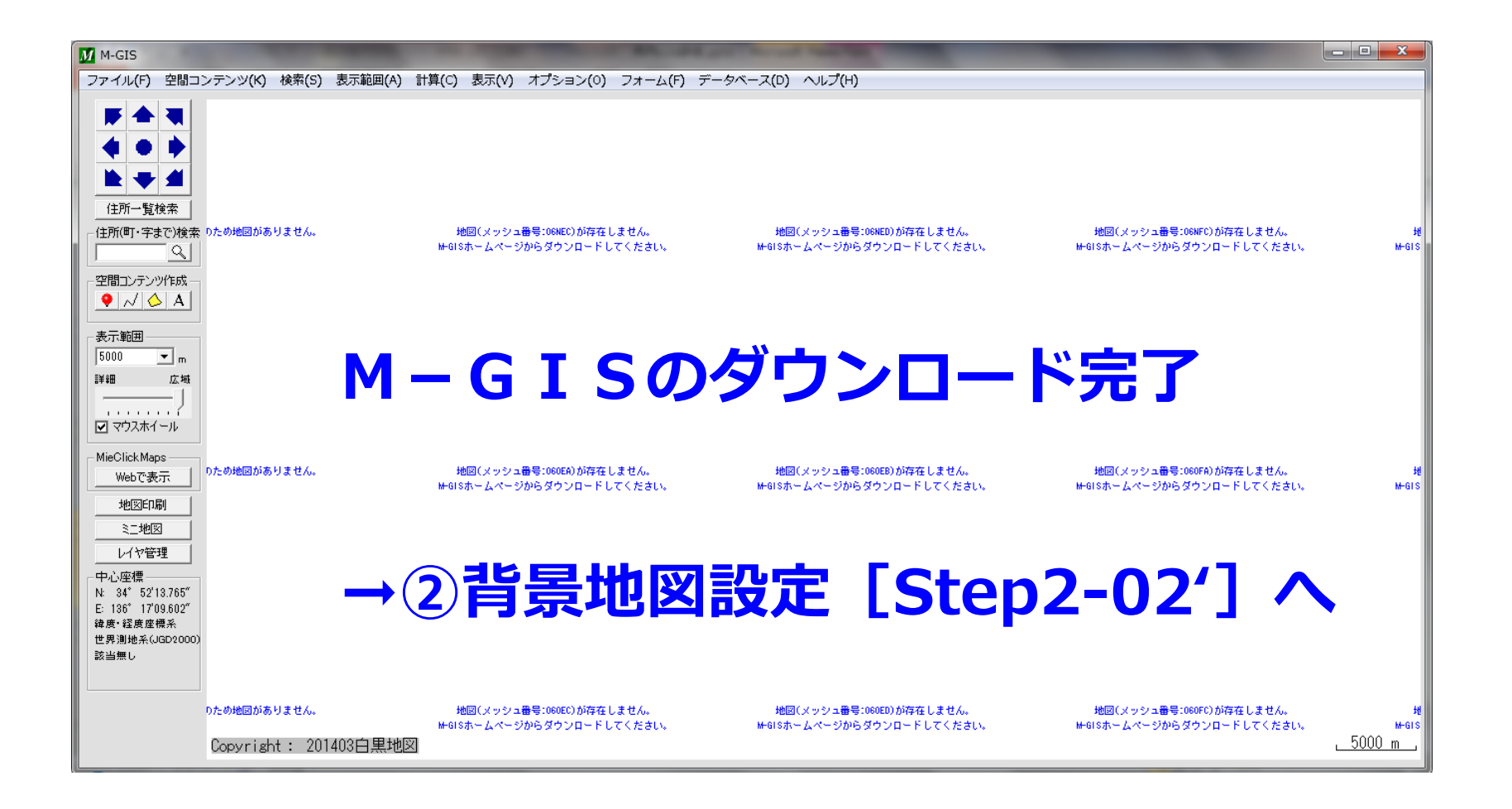

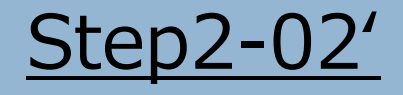

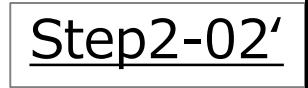

#### M-GISを利用するためには、

### **① M-GISのダウンロード**(※) **⇒② M-GISの背景地図設定** か必要になります。

(※) ①M-GISのダウンロード については、 [Step2-01'] で説明しています。

#### **② M-GISの背景図設定**

1.三重県HP〔M-GISダウンロード〕ページより背景地図をダウンロード 2.M-GISにおいて、背景地図データの追加、地図の表示設定

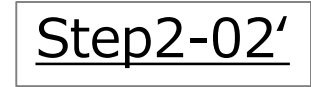

#### **1.M-GISダウンロードページ**

背景地図のダウンロード➞背景地図利用規約ページ➞同意する➞背景地図ダウンロード ページへ

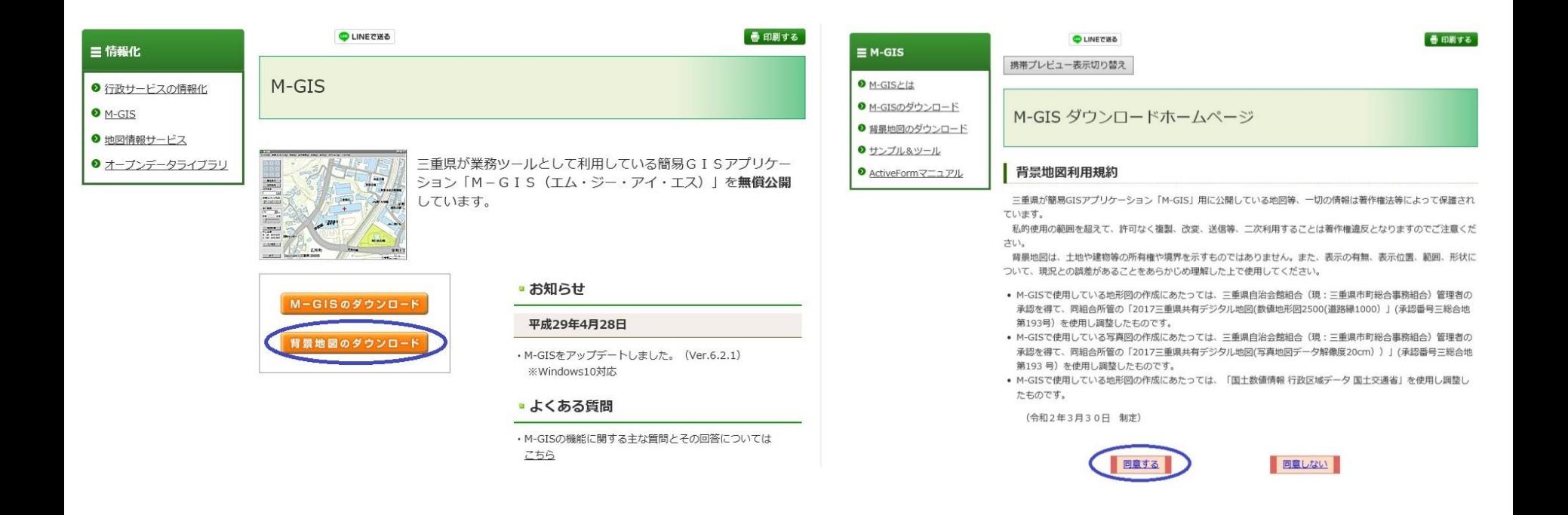

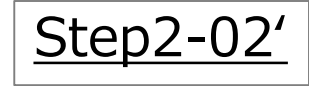

#### **2.背景地図ダウンロードページ**

使用したい地図を選択し、テスクトップ等に保存する。 ※中勢地区のカラー地図及び白黒地図については、ファイルサイズの関係上ファイルが2つ になりますので、ご注意ください

> ※背景地図をダウンロードするためには、「背景地図利用規約」に同意いただくことが必要です。ダウンロードする に背景地図利用規約を十分にお読みください。背景地図をダウンロードされた方は、背景地図利用規約に同意したも とみなされます。

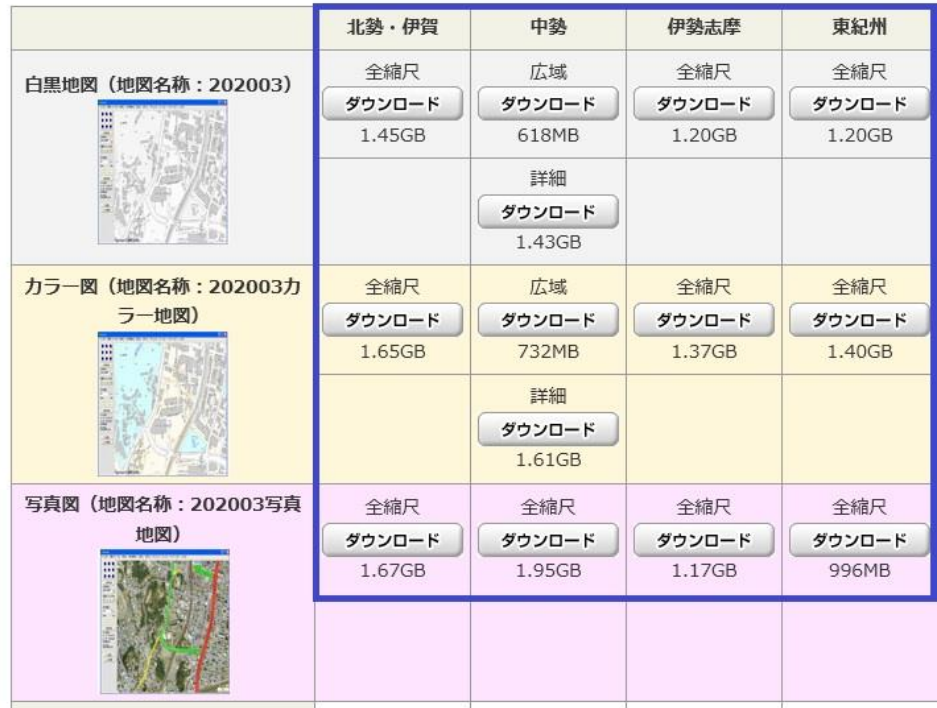

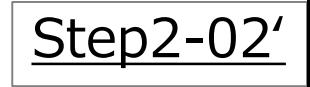

#### **3.M-GIS画面**

M-GISを起動➞ファイル➞データの追加➞地図➞ 先程ダウンロードした背景図ファイル (gomファイル)を選択→開く 背景地図の取込がスタートします。

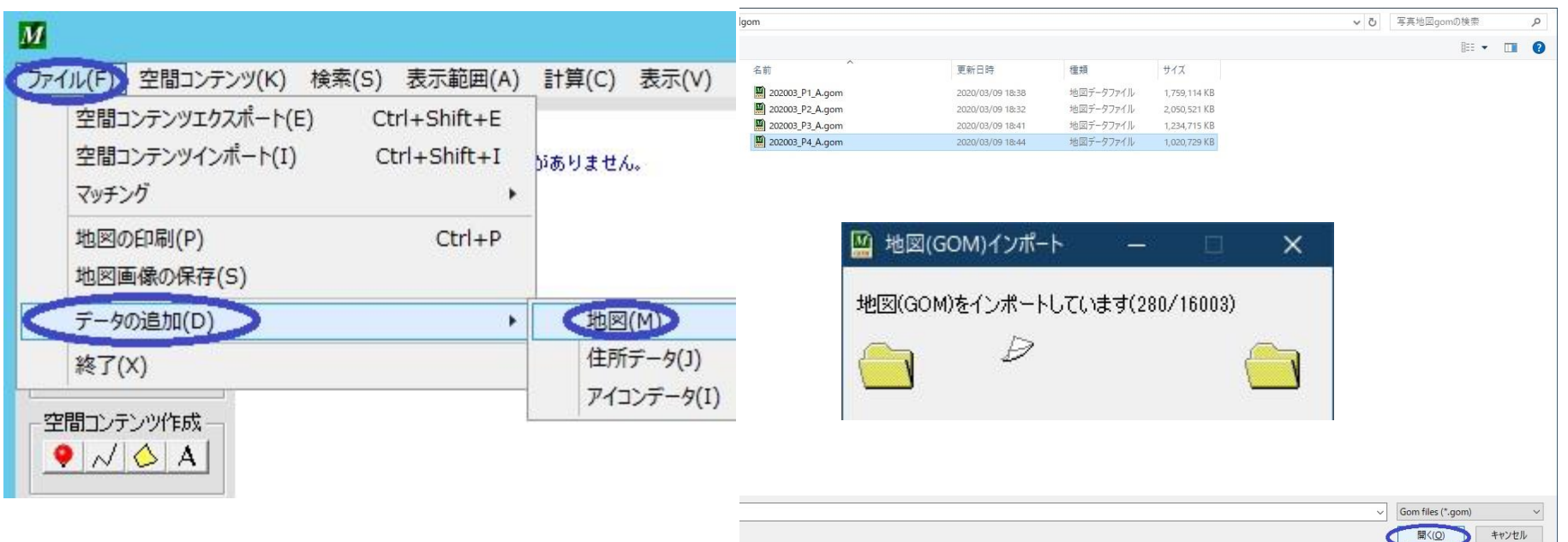

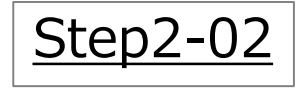

#### **3.M-GIS画面**

地図の取り込みが終わりましたら

→オプション →地図バージョンの選択 →C:¥Program Files (x86)¥M-GIS¥DATA→ MAP (ダブルクリック) →使用したい地図を選択 →使用する

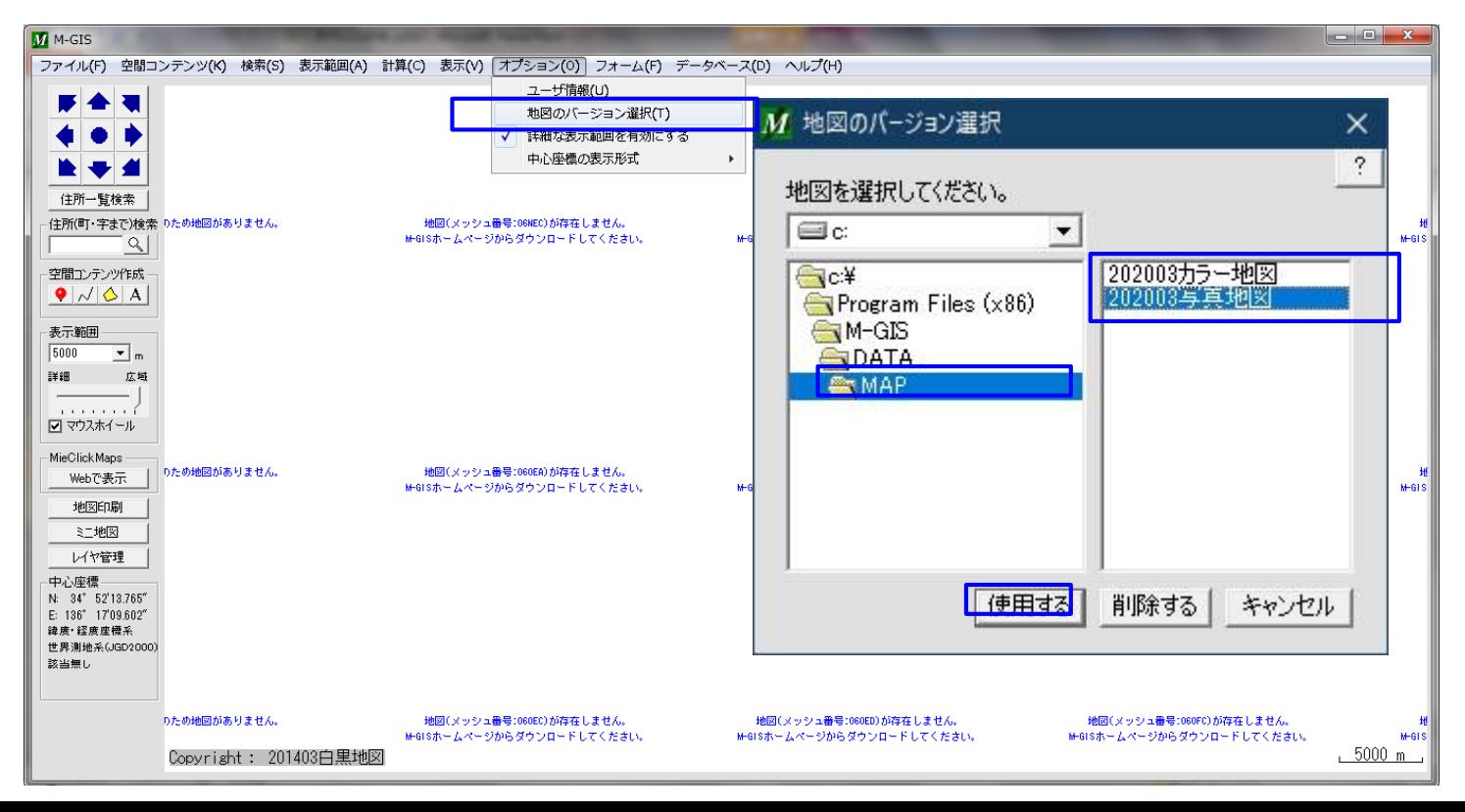

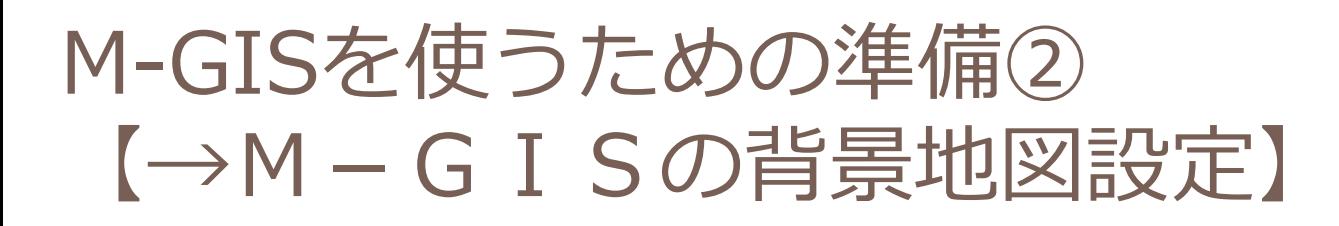

**3.M-GIS画面**

取り込んだ地図が表示されます。

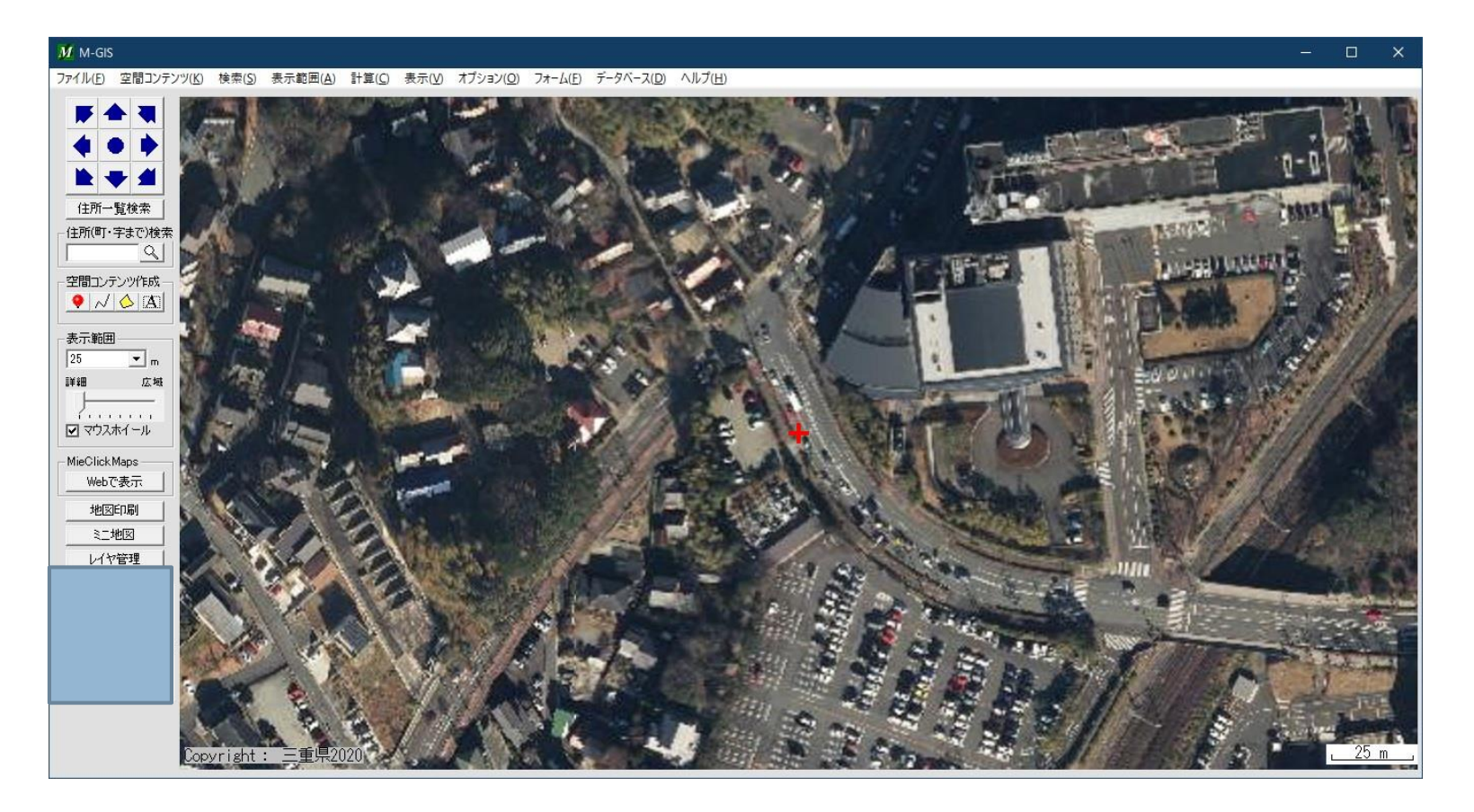

Step2-02